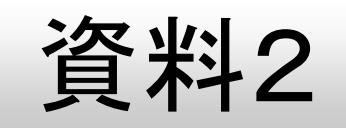

# HumanBridgeの操作方法

## 富士通株式会社

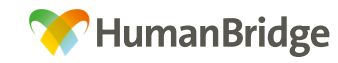

Copyright 2013 FUJITSU LIMITED

### トップページ ログイン(利用者認証)

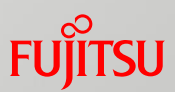

システムへのログイン(利用者認証)の方法について説明します。

①デスクトップ上のHumanBrigeのアイコンをダブルクリックします。

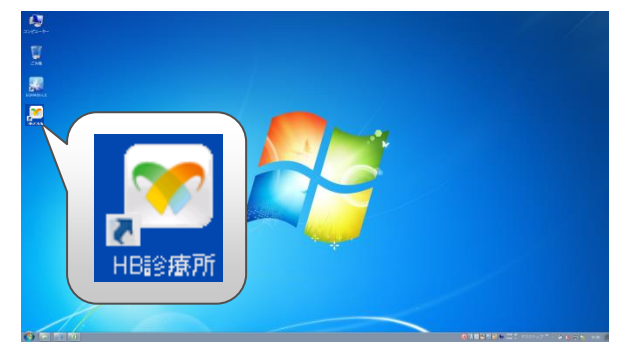

②HumanBridgeの初期画面が表示されます。 「医療機関コード」「利用者ID」「パスワード」を入力し、「ログイ ン」をクリックします。

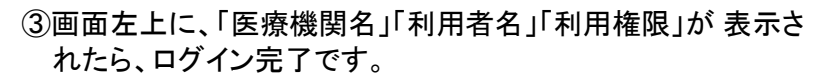

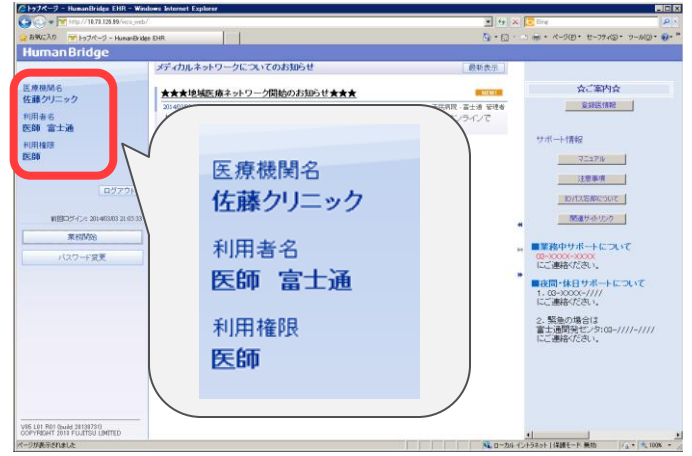

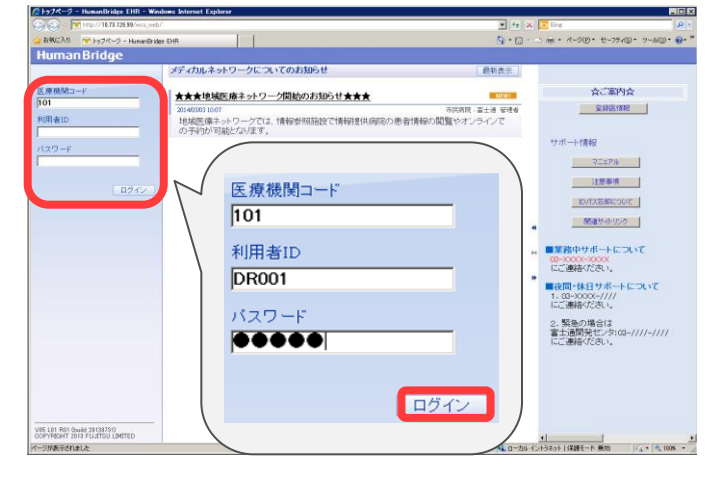

♪ポイント♪ 利用者IDは必ず大文字で入力されます。 パスワードは大文字/小文字(A/a)を判断 しますので、意識して入力してください。

### トップページ ポータルメニュー表示

トップページのポータルメニューについて説明します。 HumanBridgeにログインすると、画面左下にポータルメニューが表示されます。 ポータルメニューには、ログインした利用者の職種、権限に応じた操作メニューが表示されます。 メニューをクリックすると、ツールや指定されたURL先が開きます。

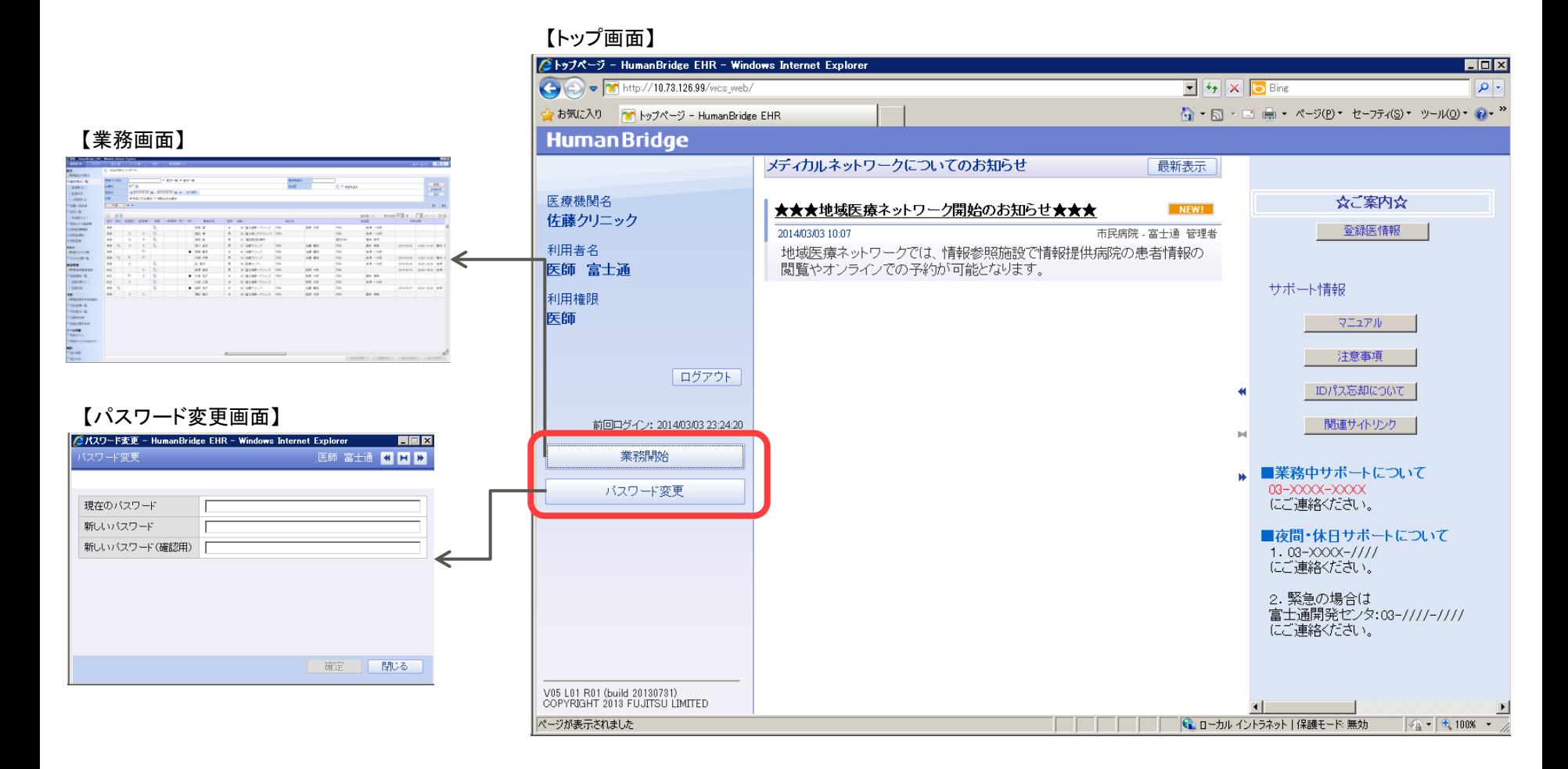

2

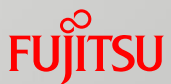

### トップページ お知らせ表示

トップページのお知らせ表示について説明します。 HumanBridgeにログインすると、画面中央にお知らせが表示されます。 お知らせ表示には、各医療機関から登録されたお知らせが表示されます。 添付ファイルがある場合は、ダウンロードすることができます。

#### 【トップ画面】

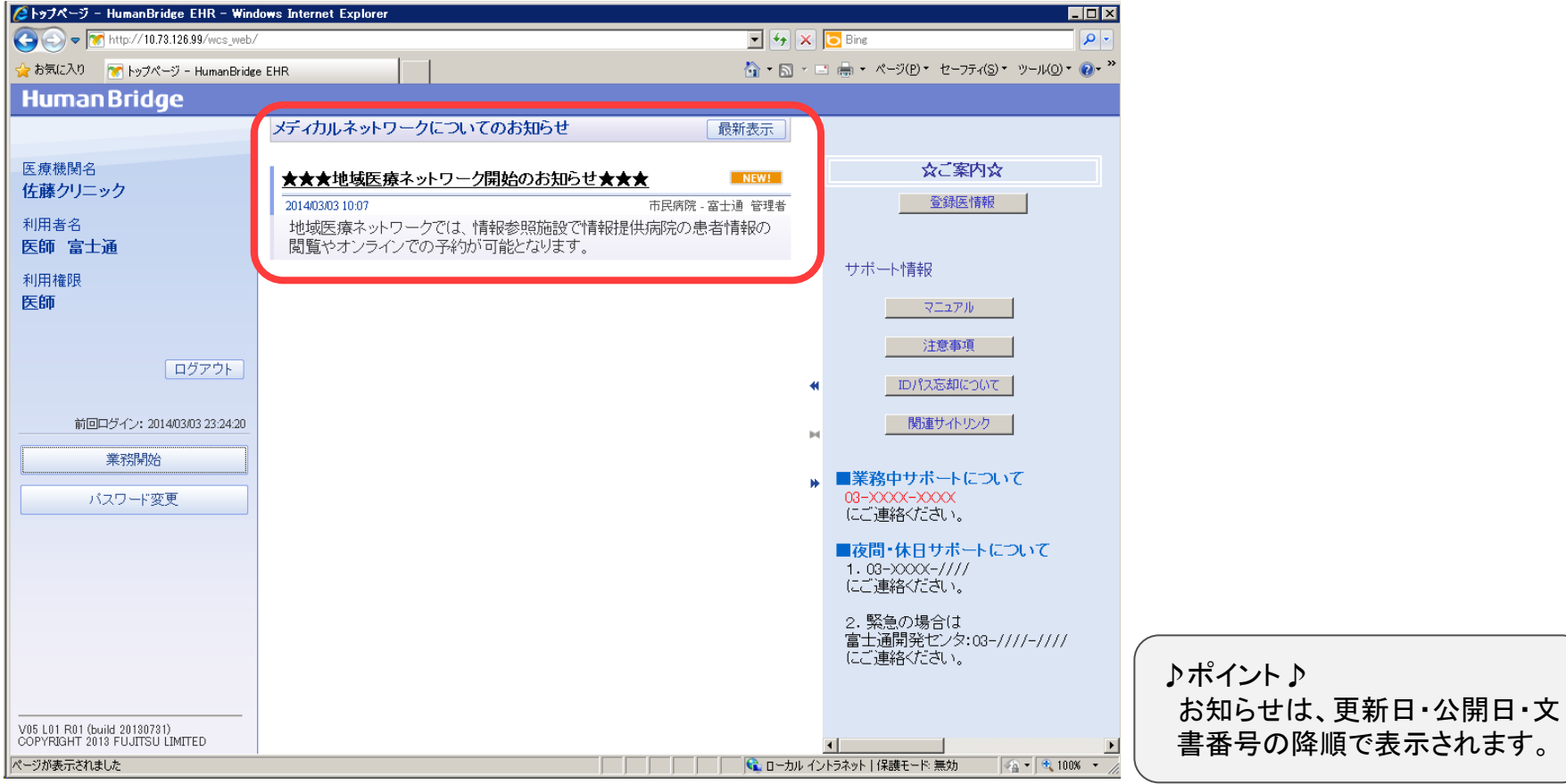

**FUJITSU** 

パスワード変更

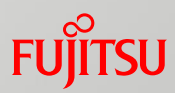

パスワードの変更方法について説明します。

#### ①トップページのポータルメニューの「パスワード変更」をクリック します。

【トップ画面】

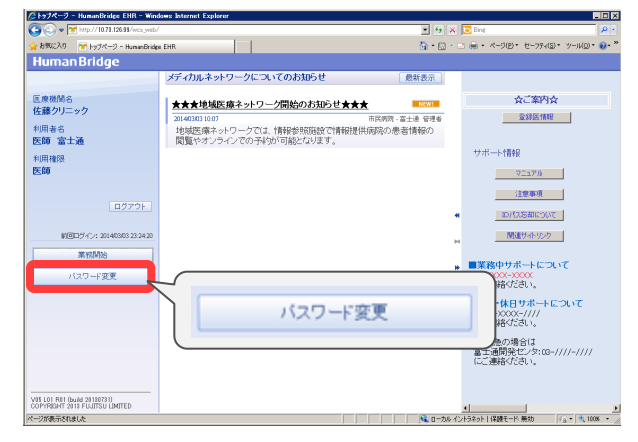

- ②パスワード変更画面が表示されます。
	- 「現在のパスワード」「新しいパスワード (確認用)」を入力し、「確定」をクリックします。

#### 【パスワード変更画面】

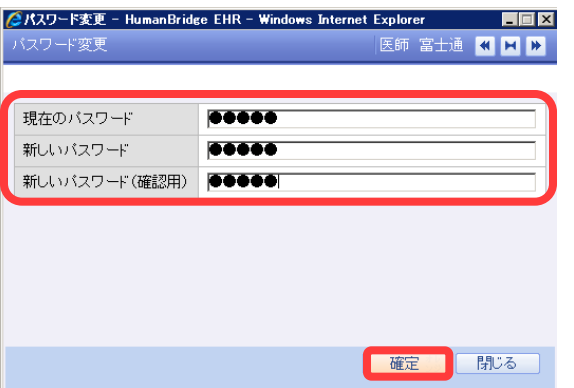

③パスワード変更画面の上部に「変更処理が正常終了しまし た。」と表示されます。 「閉じる」をクリックし、画面を終了します。

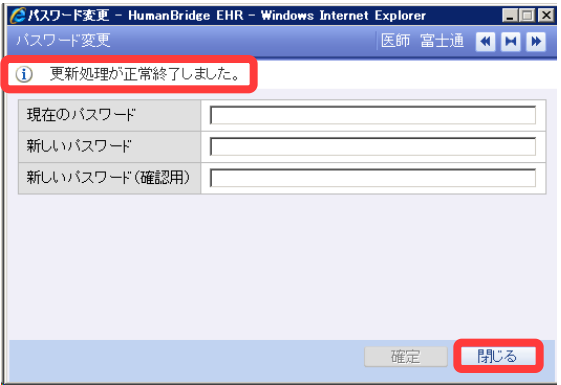

カルテ一覧

カルテ一覧について説明します。

カルテ一覧には、ログインした利用者がカルテ参照できる患者さんを表示します。 検索条件を指定して、患者さんを検索することができます。また、検索条件の保存もできます。

①「カルテ」タブの「カルテ」の「カルテ一覧」をクリックします。

カルテ一覧画面が表示されます。

【カルテ一覧画面】

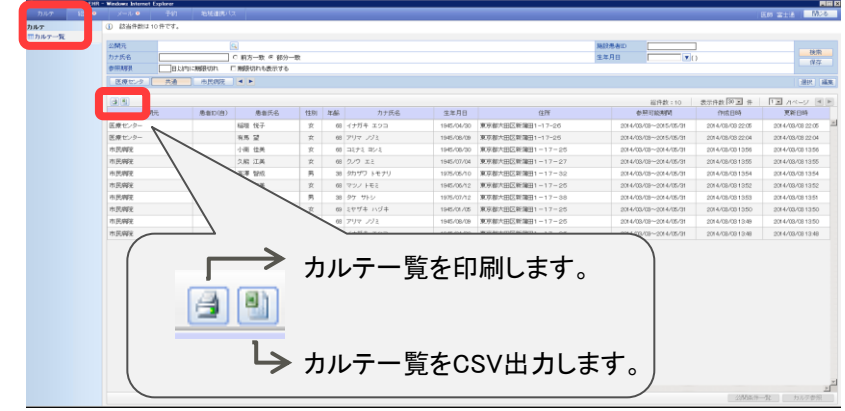

#### ②検索条件を指定します。「検索」をクリックします。

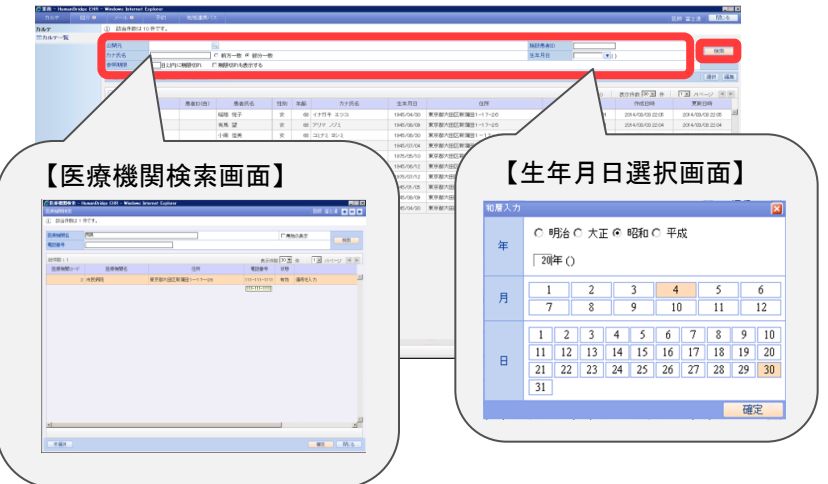

#### ③検索した条件で、一覧が表示されます。

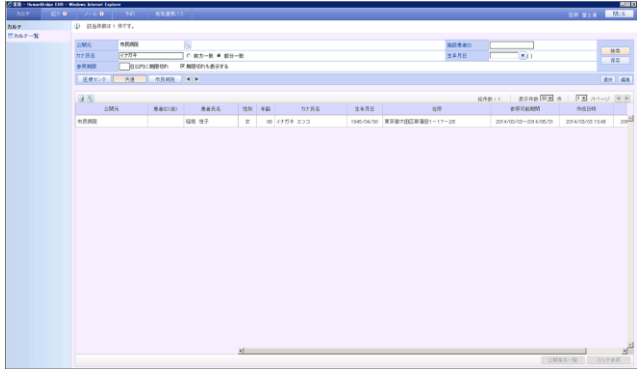

④指定した検索条件を保存します。 「保存」をクリックします。 検索条件名画面が表示されます。 検索条件名を入力し、「確定」をクリックします。

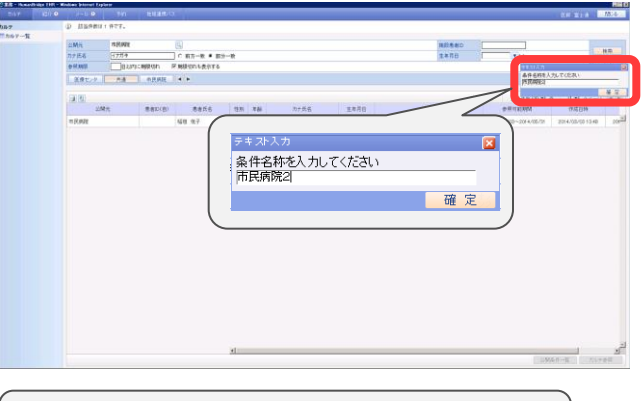

♪ポイント♪ 検索条件は利用者ごとに登録できます。

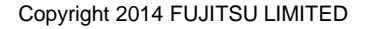

カルテ一覧

⑤検索条件名をクリックすると、指定した条件で検索されます。

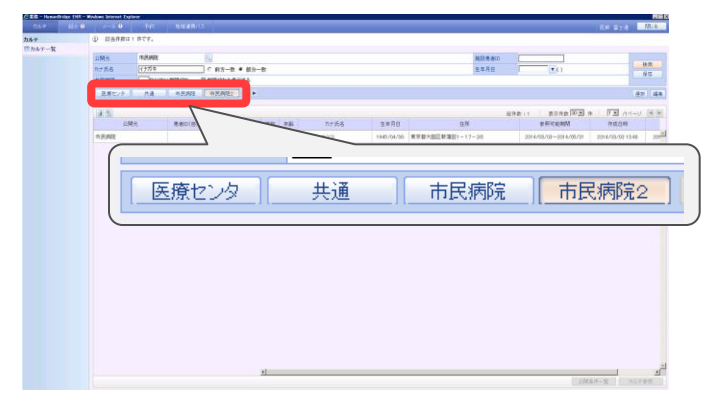

♪ポイント♪ 施設患者IDとは、施設ごとの患者IDです。施設が異 なると、IDも異なります。

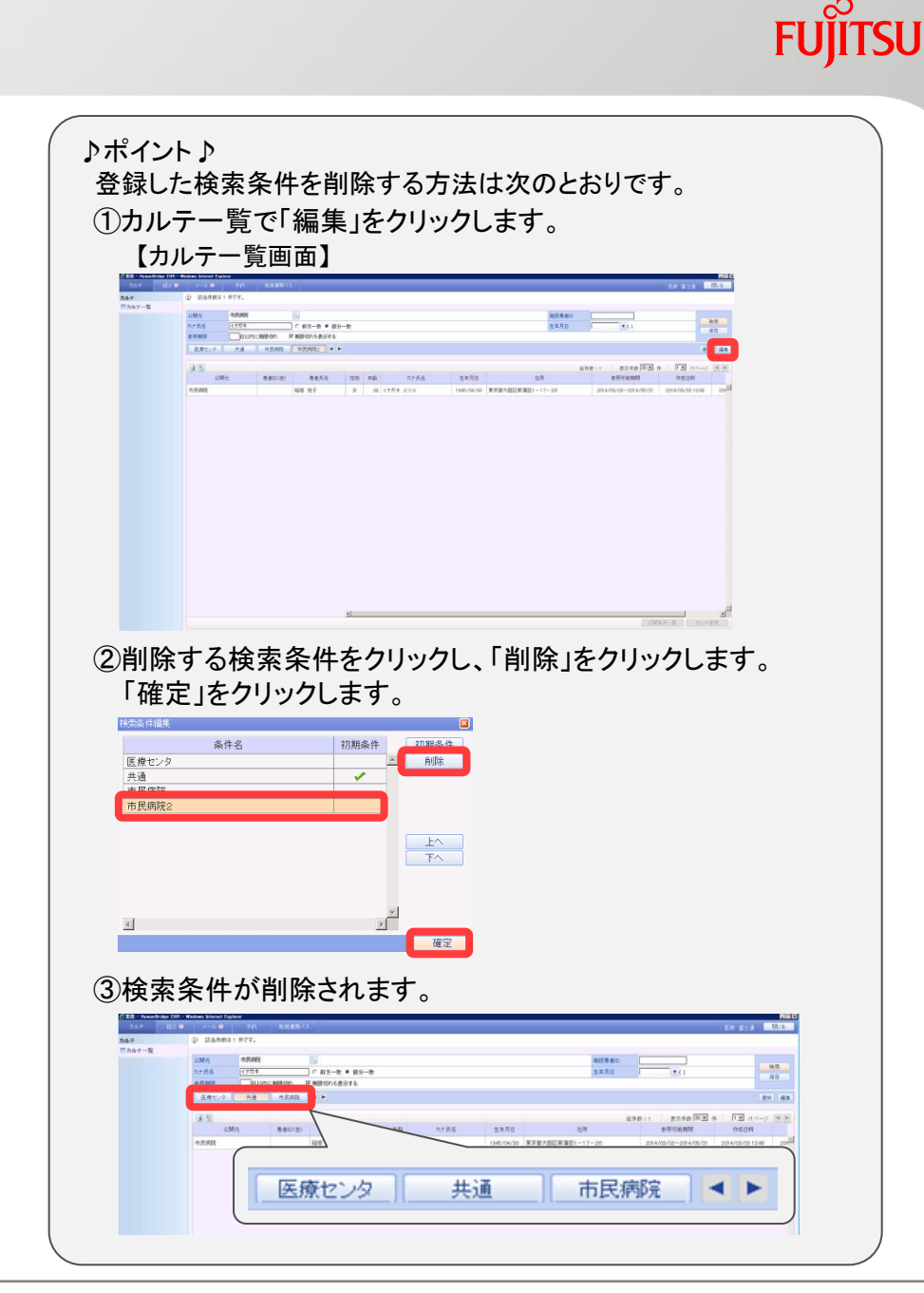

カルテ一覧

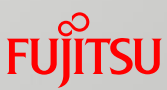

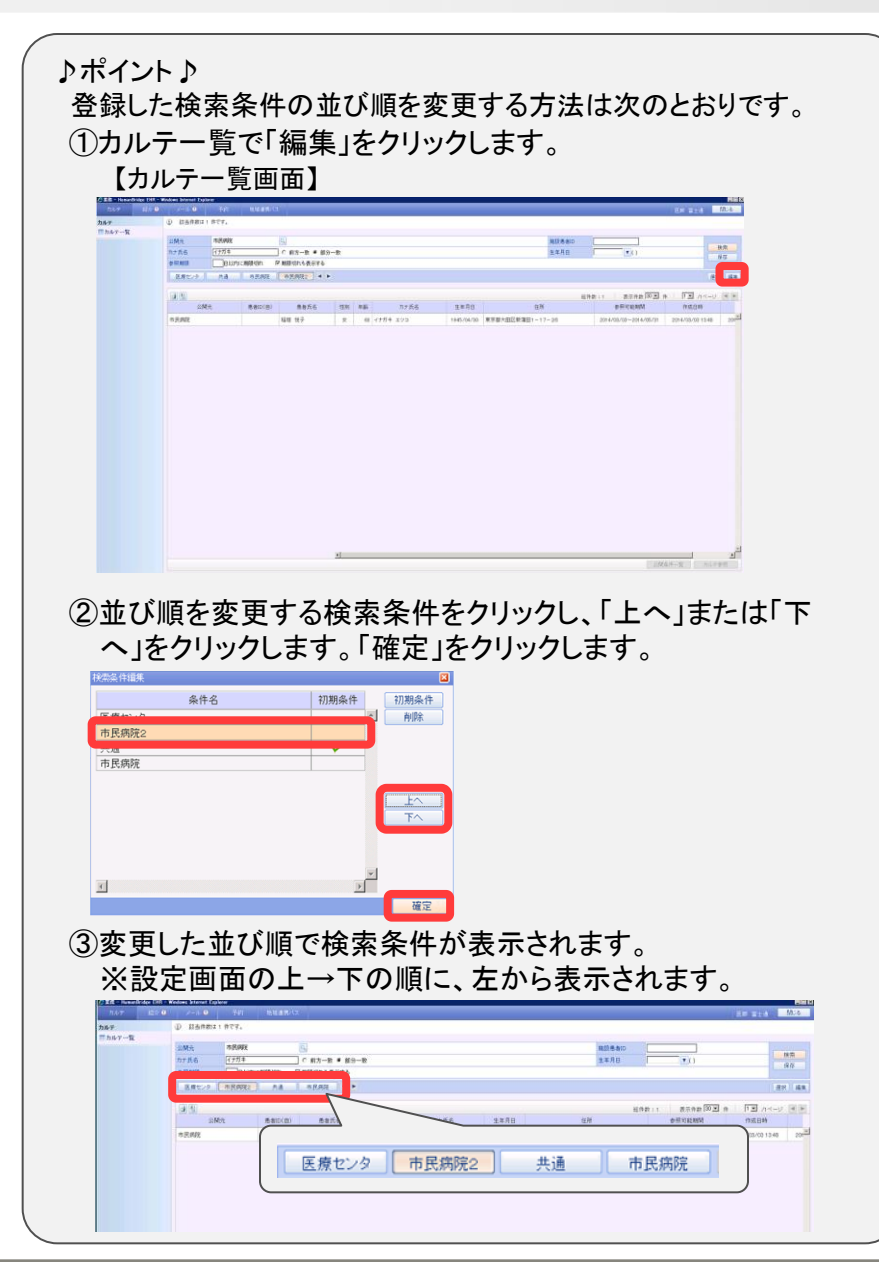

### カルテ参照 カルテ表示

カルテ表示について説明します。

カルテ一覧から患者を選択して起動し、各施設で入力・記録された診療情報・画像を表示します。

①カルテを表示したい患者さんの行をダブルクリックします。

【カルテ一覧画面】

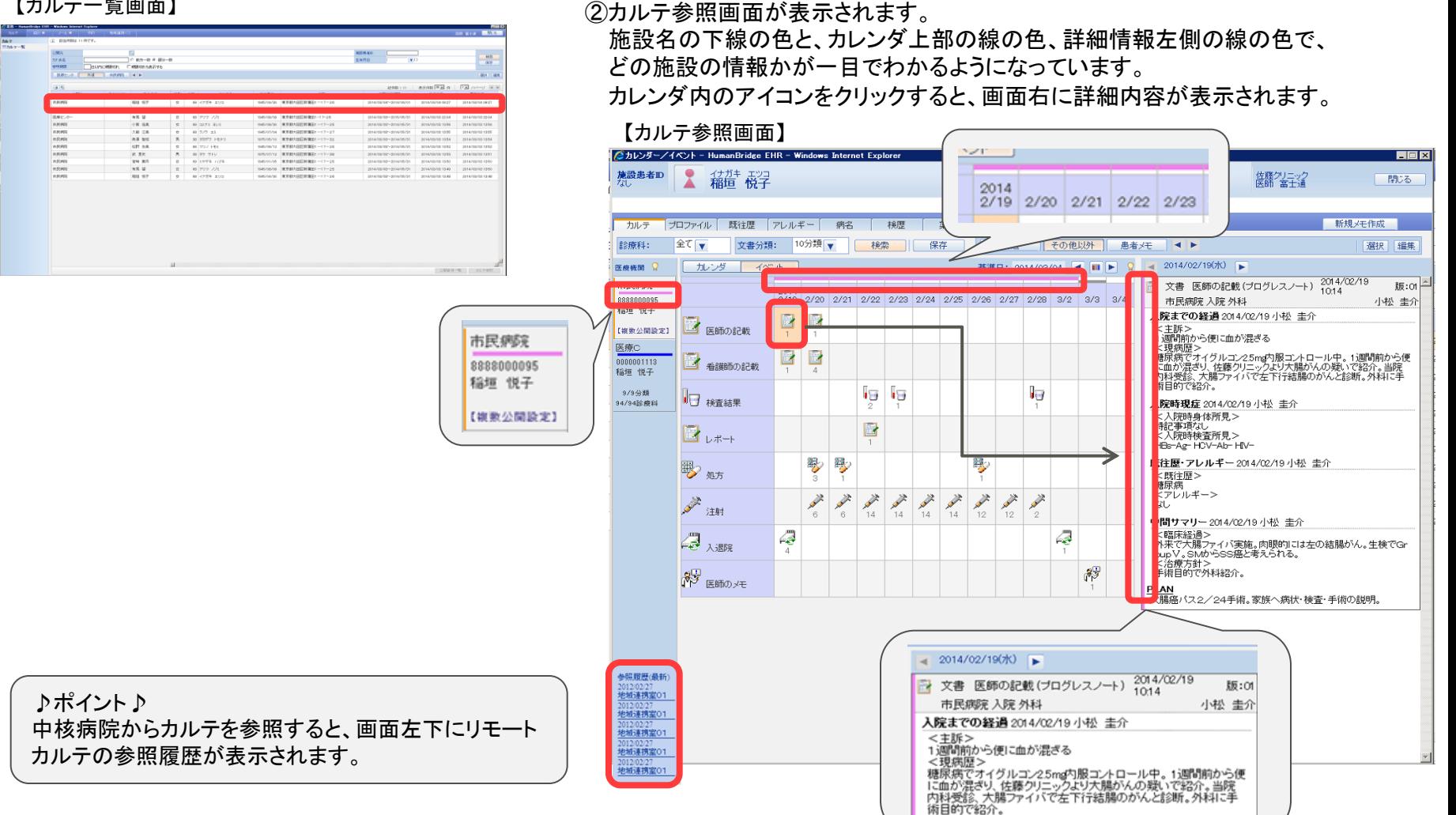

8

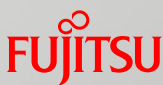

### カルテタブ 経過記録

カルテタブの経過記録について説明します。 カルテタブでは、診療情報がカレンダ形式で表示されます。

#### ①施設名をダブルクリックします。

施設単位のカレンダ内容に切り替わります。

#### 【カルテ参照画面】

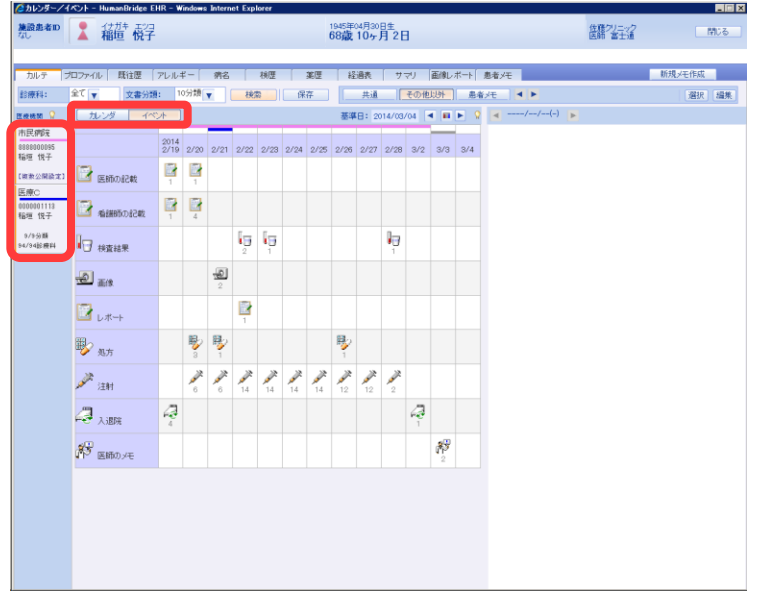

♪ポイント♪ カレンダの表示形式 カレンダ:1ヶ月のカレンダ形式の表示 イベント:カルテ記載やオーダ発行がある日付だけの時系列表示

#### ②カレンダ内のアイコンをクリックします。 画面右に詳細内容が表示されます。

【カルテ参照画面】

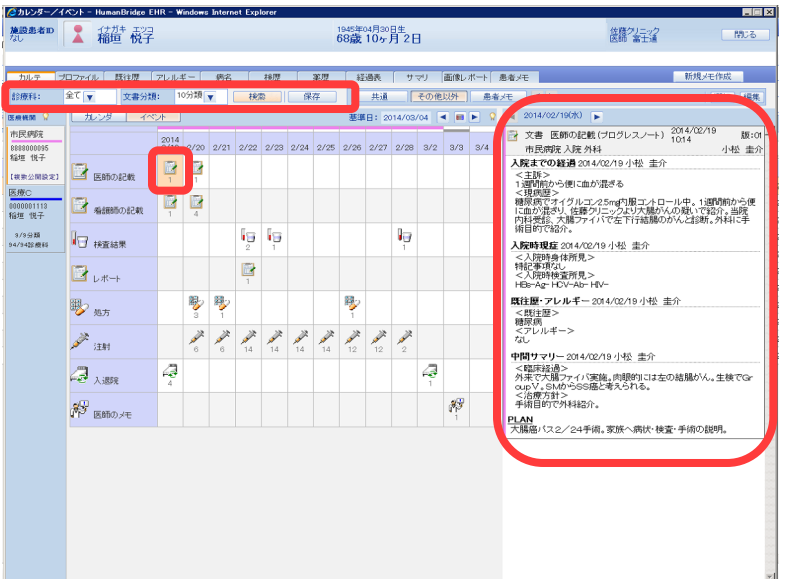

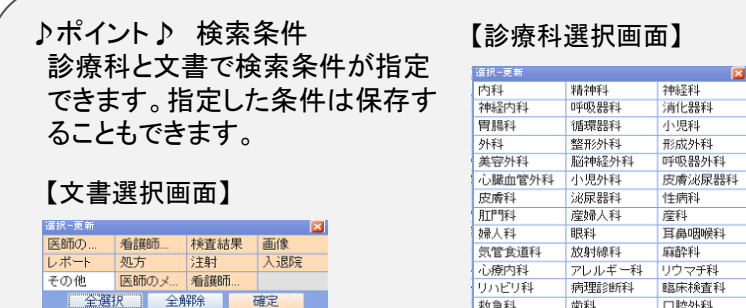

救急科 歯科 口腔外科 その他 全選択 全解除 確定

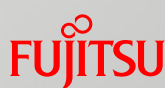

### カルテタブ 医薬品情報の参照

カルテタブの医療情報の参照について説明します。 カルテタブの処方詳細情報では、薬品名から医薬品情報を参照することができます。

### ①「カルテ」タブのカレンダから処方のアイコンをクリックします。

詳細情報が表示されます。 詳細情報内の薬品名をクリックします。

#### 【カルテタブ画面】

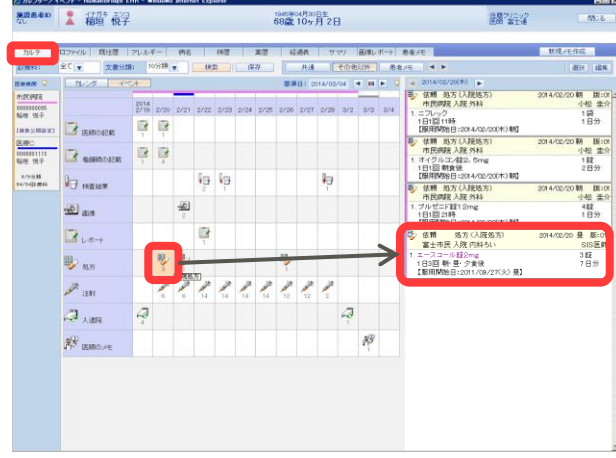

#### ②薬品がリストで表示されます。

情報を表示したい薬品名をクリックします。

#### 【該当薬品一覧画面】

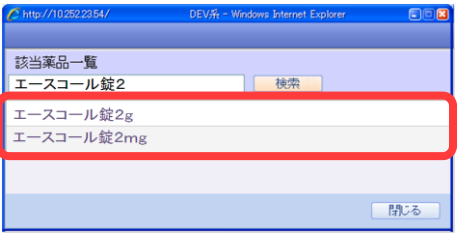

③医薬品情報画面が表示されます。

#### 【医薬品情報画面】

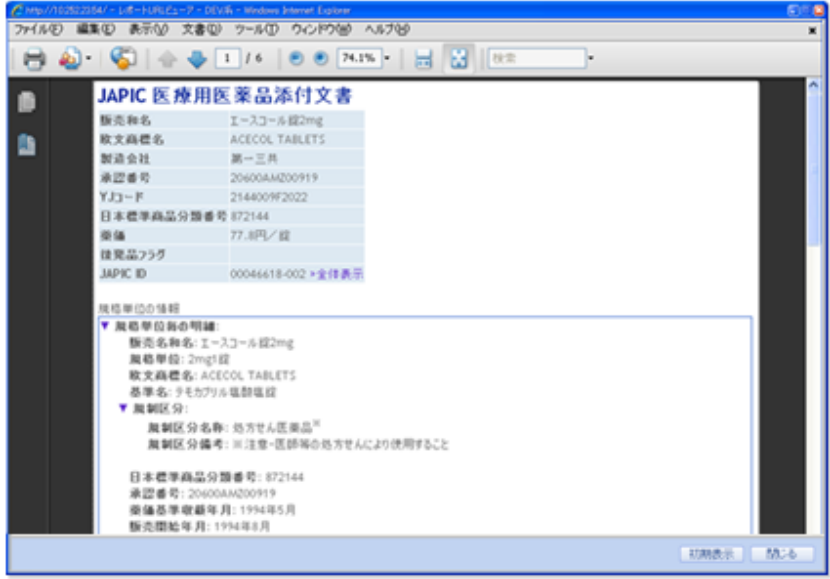

### プロファイルタブ プロファイル

プロファイルタブについて説明します。 プロファイルタブでは、アレルギー/禁忌情報、既往歴等のプロファイルを表示します。

①カルテ参照画面の「プロファイル」タブをクリックします。

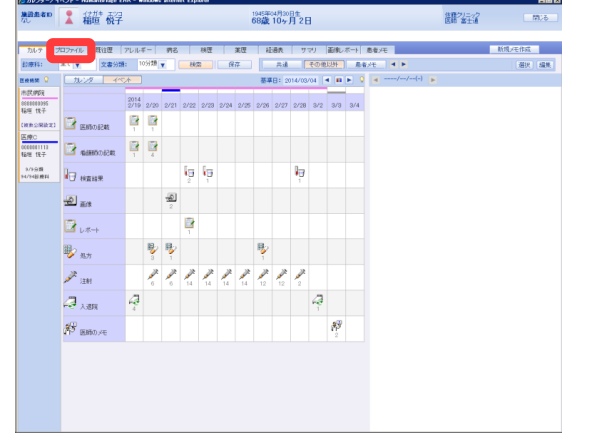

#### ②プロファイル画面が表示されます。

プロファイルは1施設ごとに表示されます。 施設名をクリックすると、選択した施設のプロファイル情報が 表示されます。

【プロファイルタブ画面】

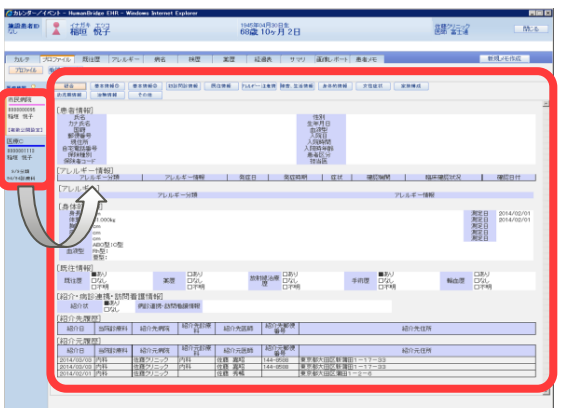

③プロファイル画面上部の各ボタンをクリックします。 ボタンに応じたプロファイル画面が表示されます。

#### 【プロファイルタブ画面】

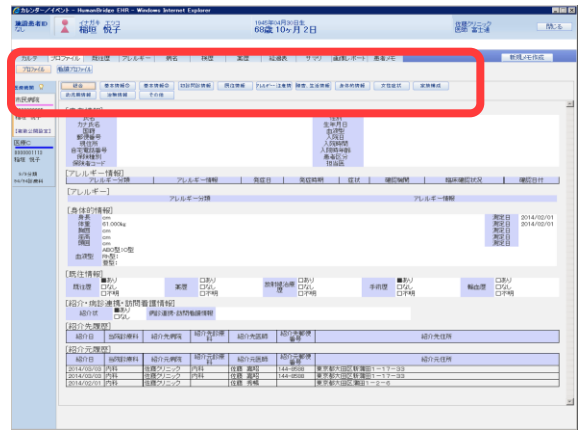

#### ♪ポイント♪

プロファイル情報には以下のような画面があります。

<プロファイル>

総合、基本情報①、基本情報②、初診問診情報、既往情報、アレルギー・注 意情報、障害・生活情報、身体的情報、女性症状、家族構成、幼児期情 報、その他

#### <看護プロファイル>

プロフィール、パターン要約、ヘルスプロモ①、ヘルルプロモ②、ヘルスプロモ③、栄養①、 栄養②、排泄、活動/休息①、活動/休息②、知覚/認知、自己知覚、 役割関係①、役割関係②、セクシュアリティ、コーピング、生活原理、安全/防御、 安楽、成長/発達

### プロファイルタブ 既往歴

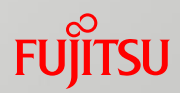

既往歴タブについて説明します。 既往歴タブでは、既往歴を表示します。

①カルテ参照画面の「既往歴」タブをクリックします。

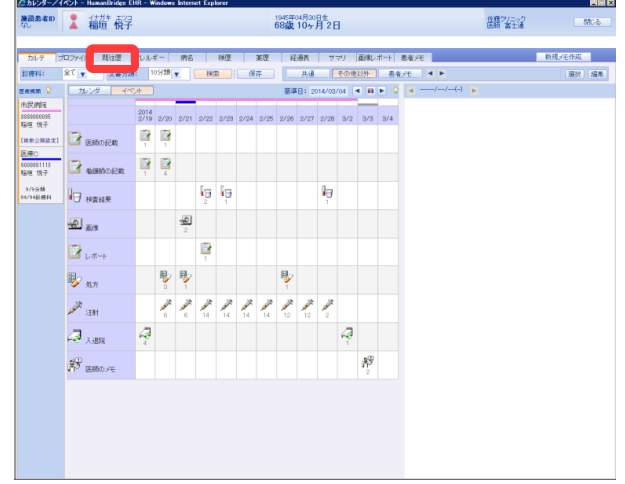

#### ②既往歴画面が表示されます。

#### 【既往歴画面】

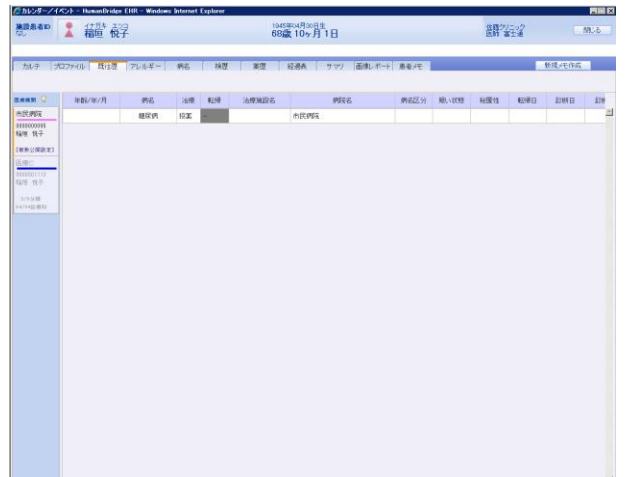

#### ③施設をクリックすると、施設ごとの既往歴情報に切り替わります。

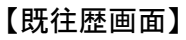

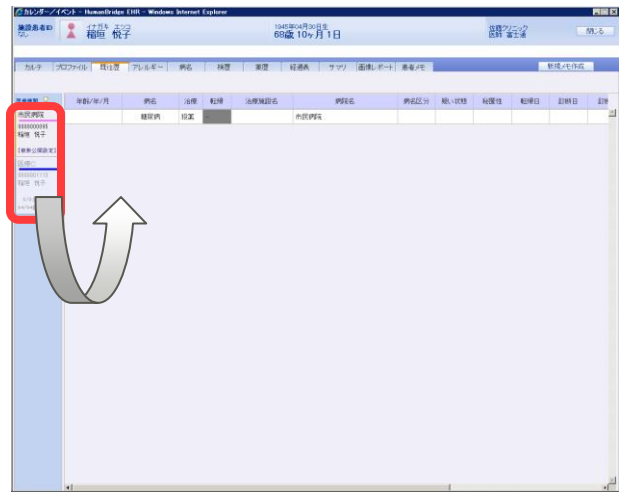

プロファイルタブ アレルギー

アレルギータブについて説明します。 アレルギータブでは、アレルギー/禁忌情報を表示します。 ①カルテ参照画面の「アレルギー」タブをクリックします。

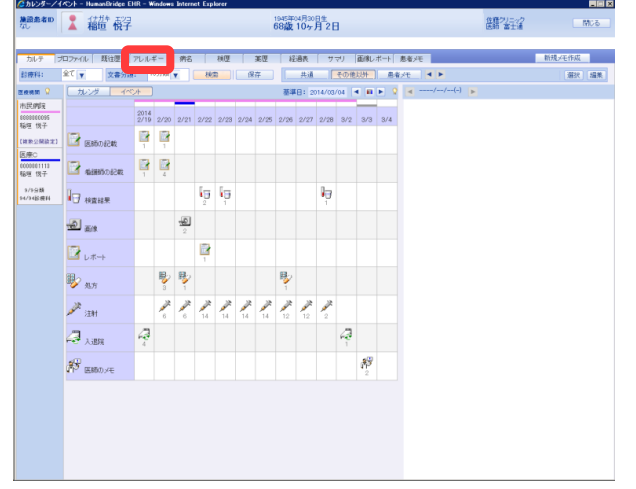

#### ②アレルギー画面が表示されます。

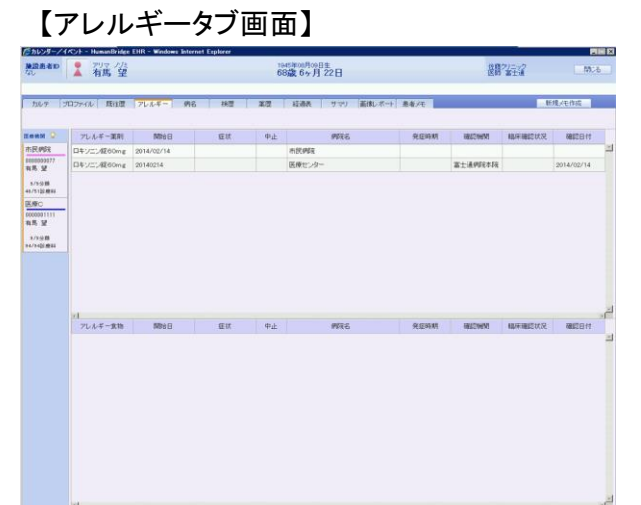

③施設をクリックすると、施設ごとのアレルギー情報に切り替わ ります。

【アレルギー画面】

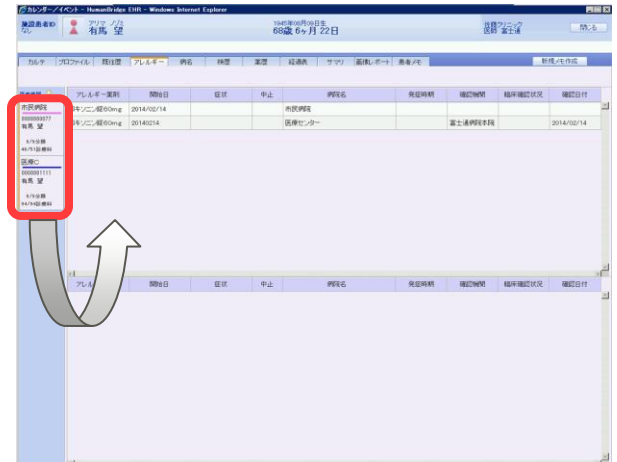

病名タブ 病名

病名タブについて説明します。 病名タブでは、病名情報を参照することができます。

#### ①カルテ参照画面の「病名」タブをクリックします。

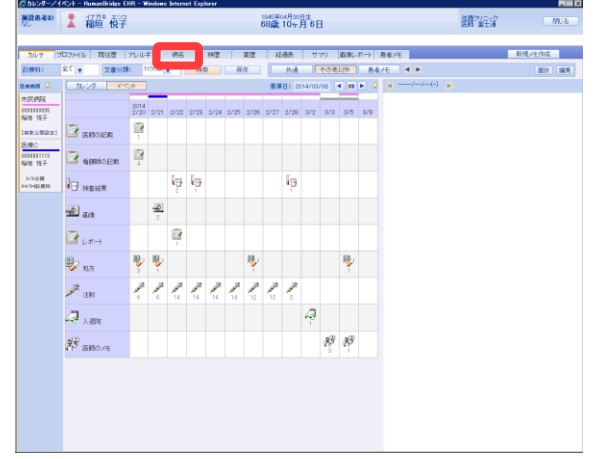

#### ②病名画面が表示されます。

施設をクリックすると、施設ごとの病名情報に切り替わります。

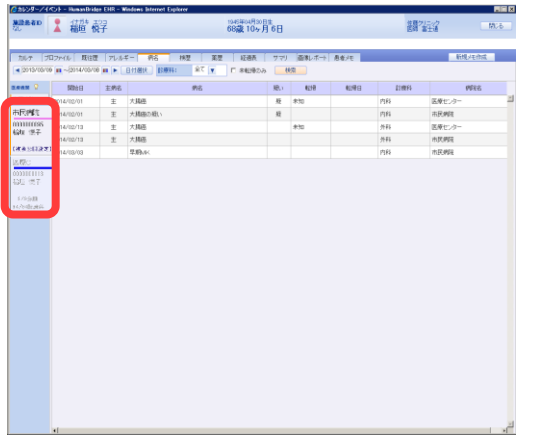

③検索条件(期間、診療科、未転帰のみ)を指定し、「検索」をク リックします。

※期間指定すると、指定した期間で有効な病名が表示されます。

【病名画面】

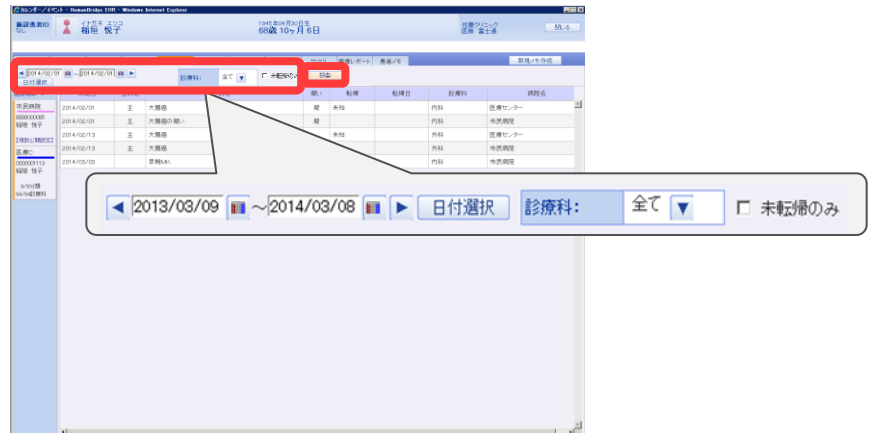

#### 【病名画面】 ろは、このあるのは、このあるのは、この方は、この方は、この方は、病名が表示されます。 【病名画面】

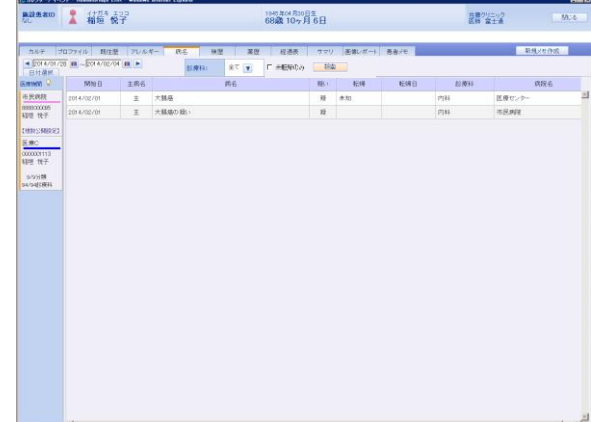

**FUJITSU** 

病名タブ 病名

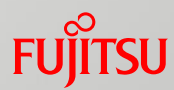

#### ♪ポイント♪

守秘病名として登録されている場合、地域共通守秘病名の設定に従って、 病名が置換されて表示されます。設定がない場合は、「\*病名」と表示され ます。

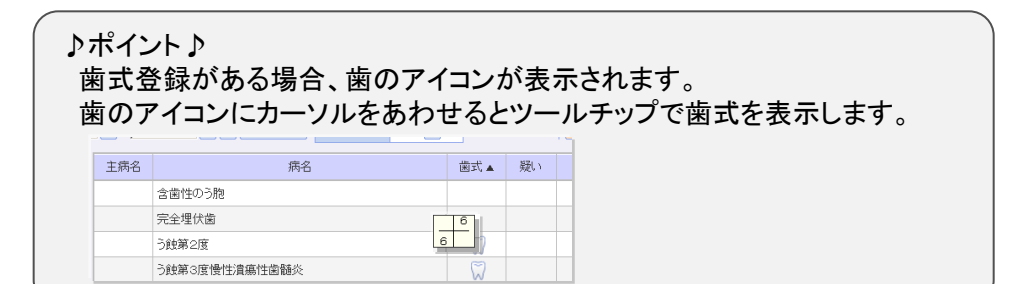